## **Inštalácia softvéru mBlock pre robota mBot Explorer**

Aby ste mohli programovať robotickú hračku mBot Explorer v blokovom jazyku, potrebujete softvér mBlock, ktorý sa nachádza na webovej stánke [www.mblock.cc.](http://www.mblock.cc/)

K dispozícii je webová aplikácia a offline aplikácia, ktorú treba stiahnuť a nainštalovať do počítača.

# **Spustenie webovej aplikácie mBlock**

1. Na stránke <https://www.mblock.cc/en-us/download> kliknite na tlačidlo **Code with blocks**:

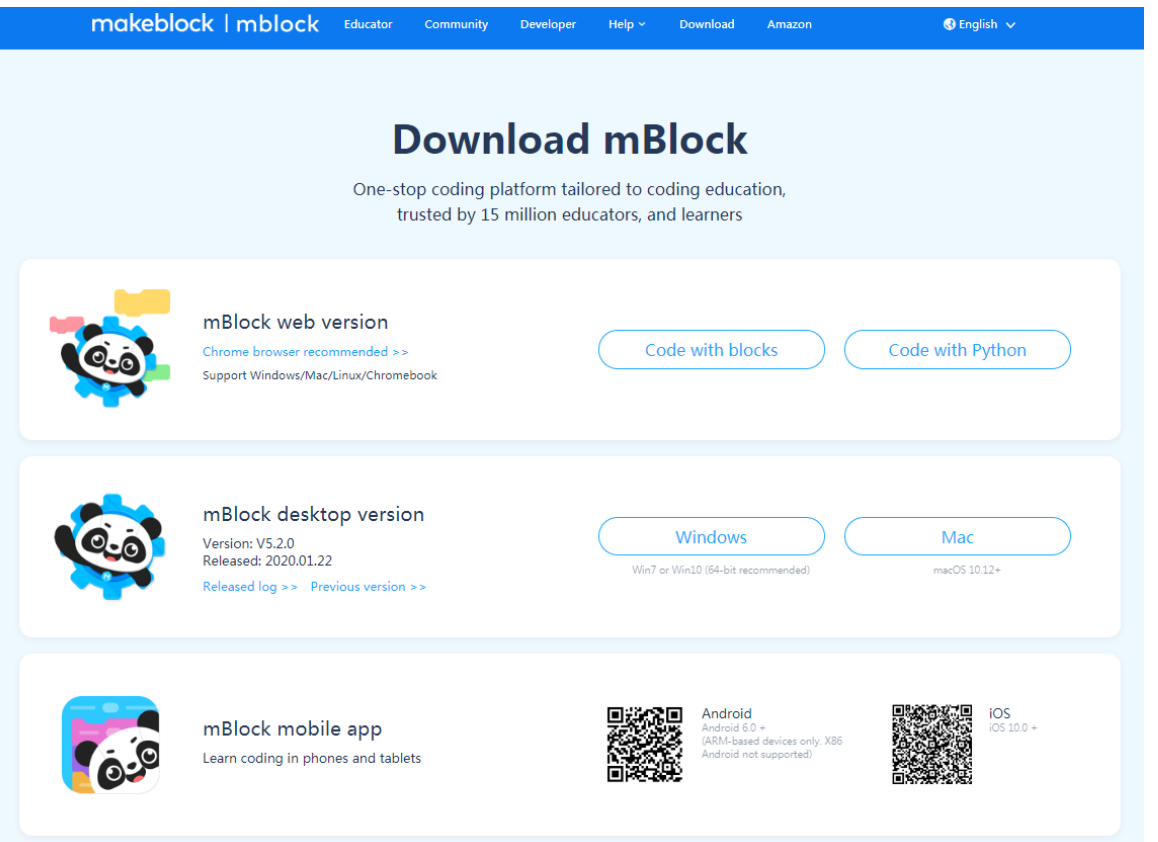

2. Spustí sa webová aplikácia – programovacie prostredie **mBlock** s nejakým ukážkovým programom v jazyku plne kompatibilnom s jazykom **Scratch** (môžete začať programovať):

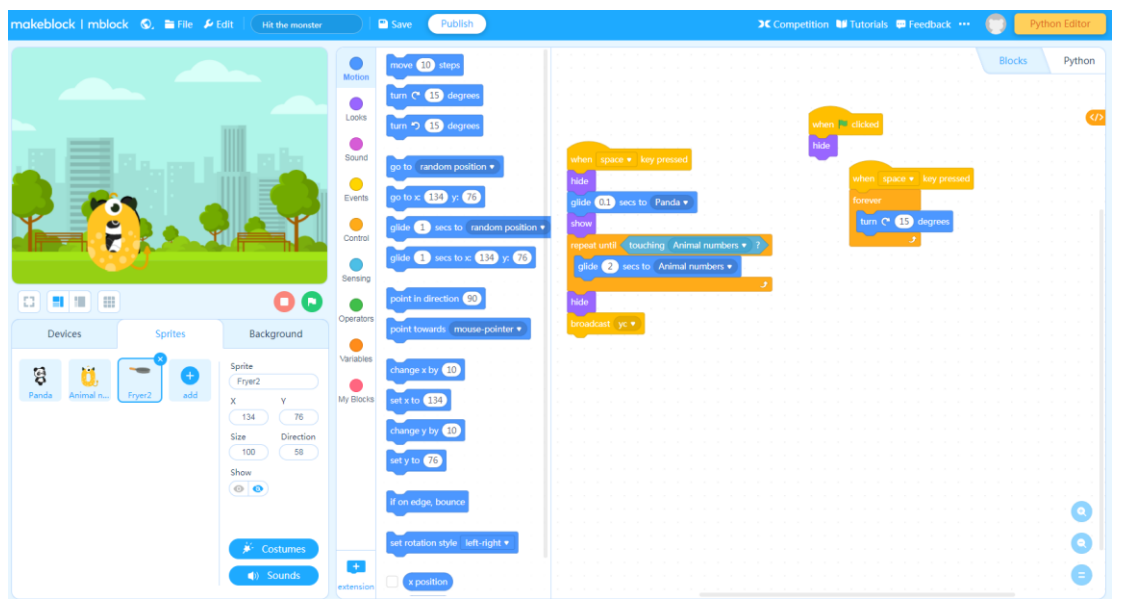

### **Inštalácia offline aplikácie mBlock**

1. Na stránke <https://www.mblock.cc/en-us/download> kliknite na tlačidlo a vaším operačným systémom, **Windows** alebo **Mac**:

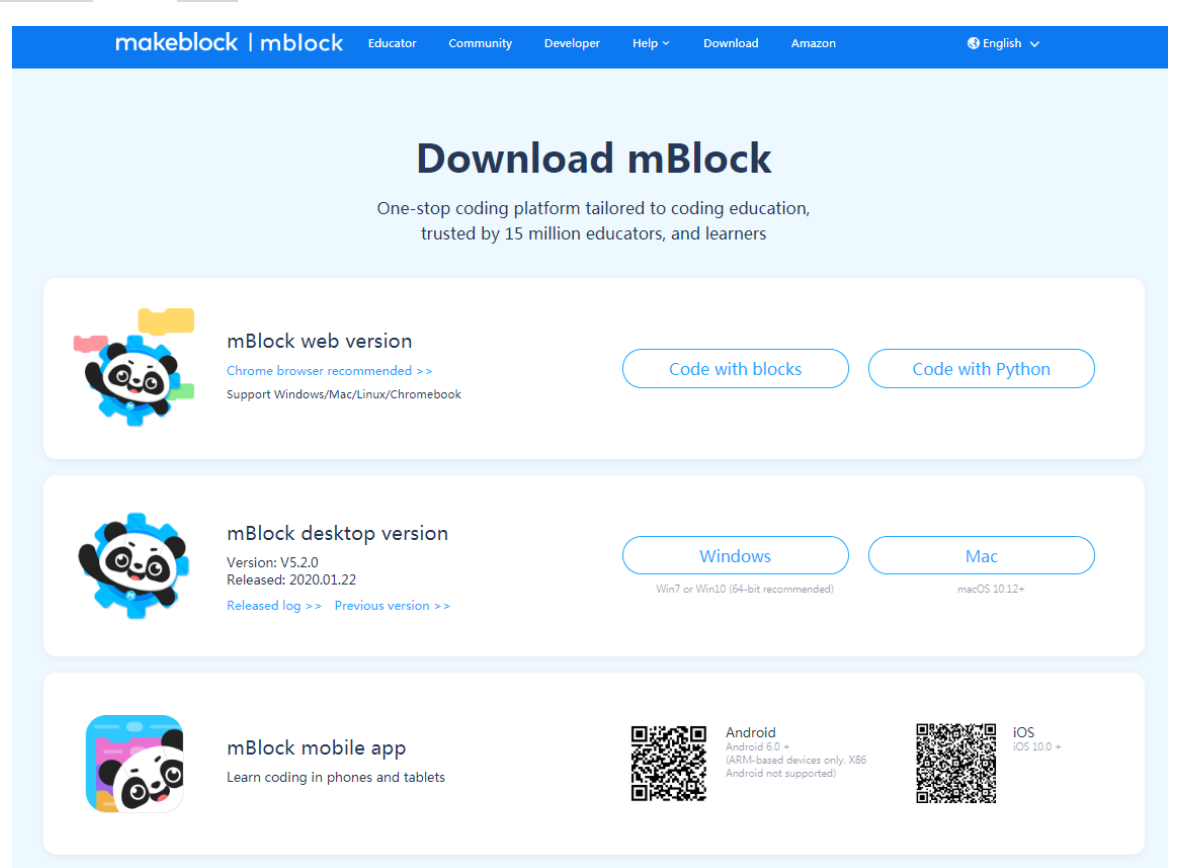

2. Do priečinku *Stiahnuté súbory*, resp. *Downloads* sa stiahne inštalačný program:

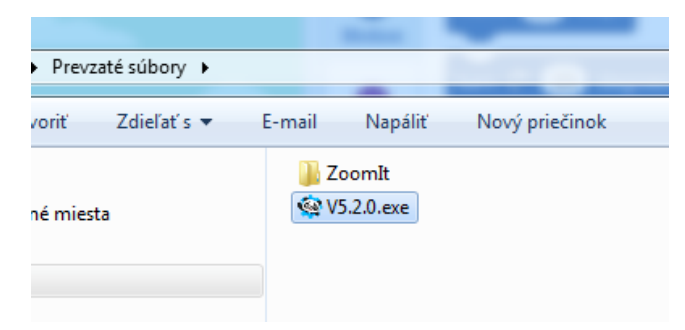

3. Spustite tento inštalačný program a začne sa inštalácia (kliknite na tlačidlo **Spustiť**, potom povoľte vykonávanie zmien v počítači):

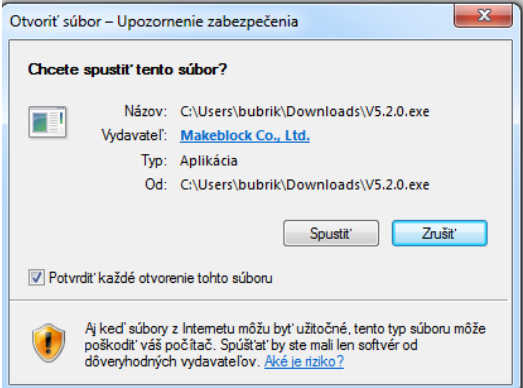

4. Zvoľte si jazyk počas inštalácie, potom kliknite na tlačidlo **OK**:

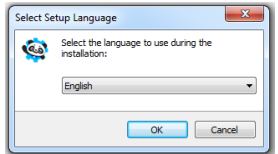

5. Zvoľte si disk a priečinok, do ktorého sa má program nainštalovať, potom kliknite na tlačidlo **Next**:

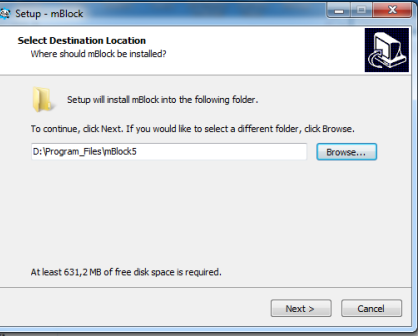

6. Nastavte priečinok v menu Štart, potom kliknite na tlačidlo **Next**:

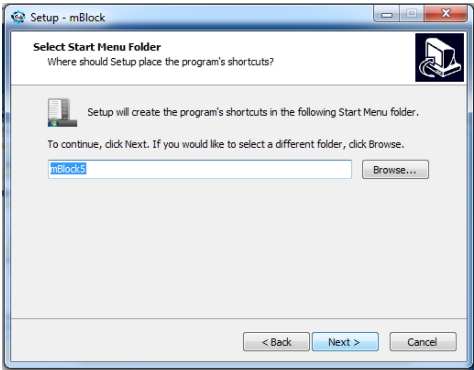

7. Zvoľte, či chcete vytvoriť ikonu zástupcu na svojej obrazovke, potom kliknite na tlačidlo **Next**:

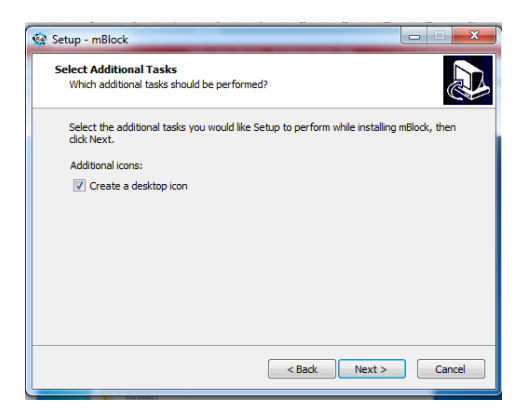

8. Kliknite na tlačidlo **Install**:

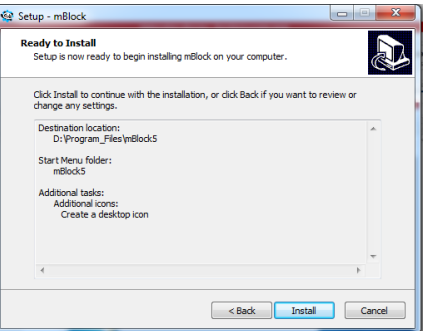

### Gymnázium Ivana Kupca **1988 – Magazita Cymnázium Ivana Kupca** 1999 – Mgr. Miroslava Vavrová

9. Kliknite na tlačidlo **Finish**:

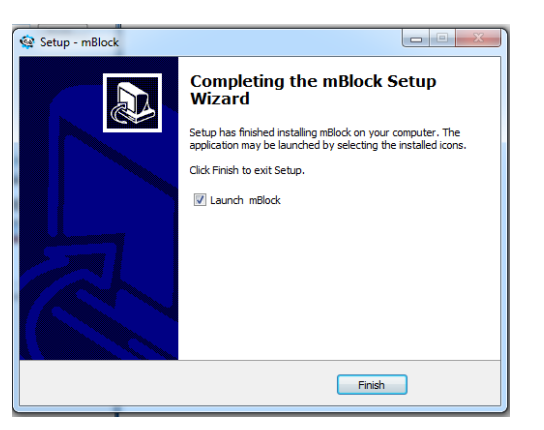

10. Program sa naištaloval, možno sa zobrazí takáto požiadavka, kliknite na **Povoliť prístup**:

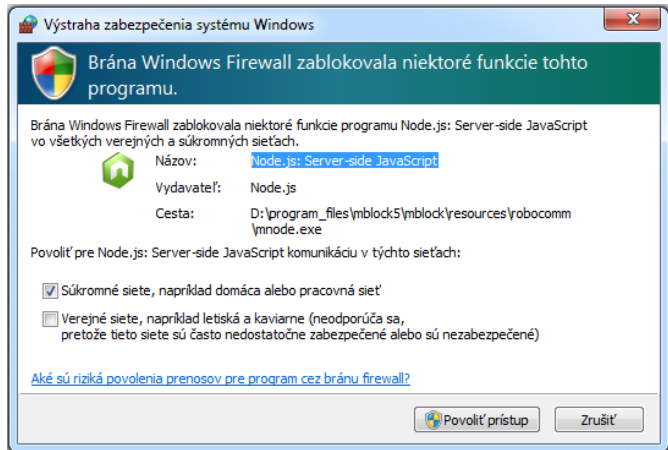

11. Programovacie prostredie vyzerá takto (môžete začať programovať):

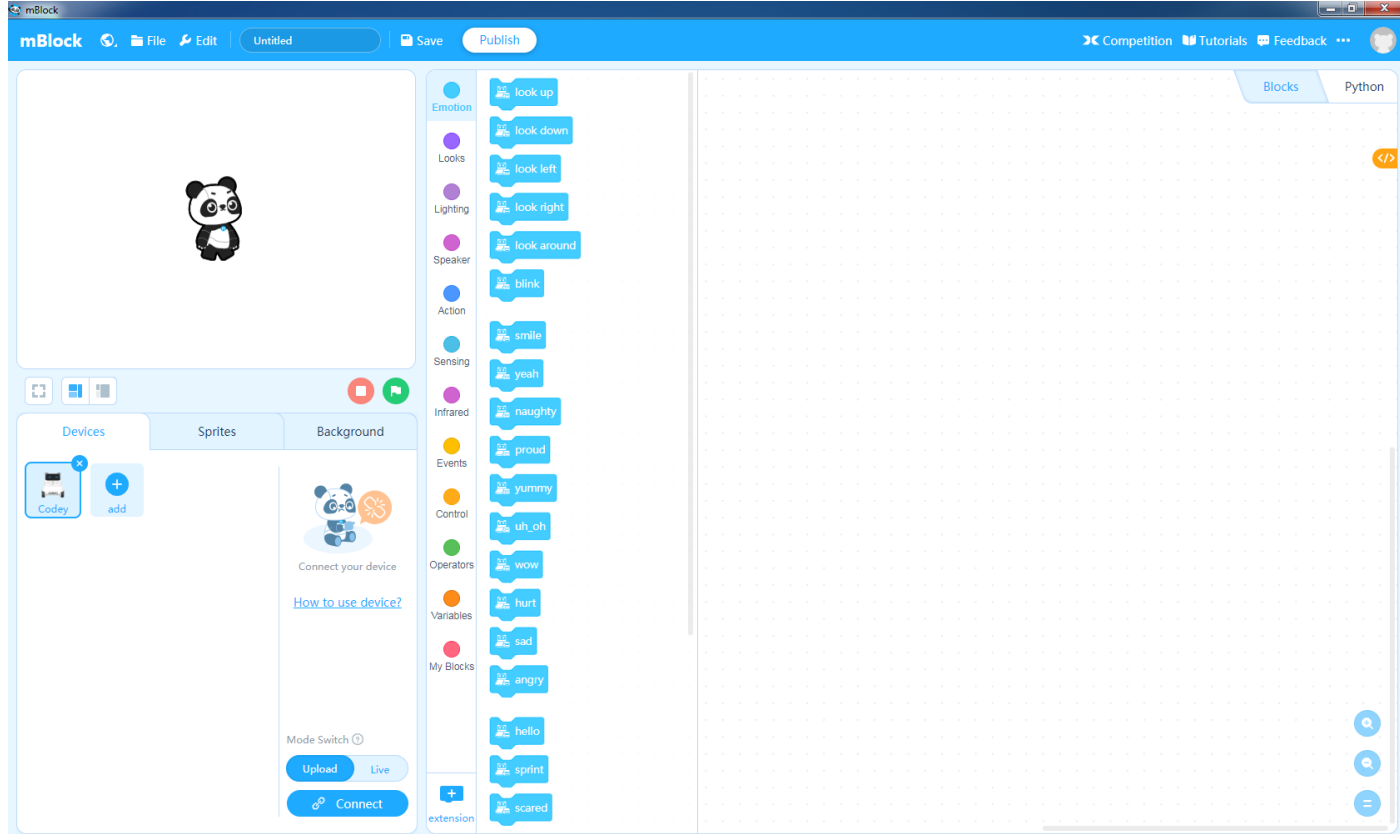

## **Pripojenie robota mBot Explorer**

1. Prepnite na **Devices** a kliknite na tlačidlo **add**:

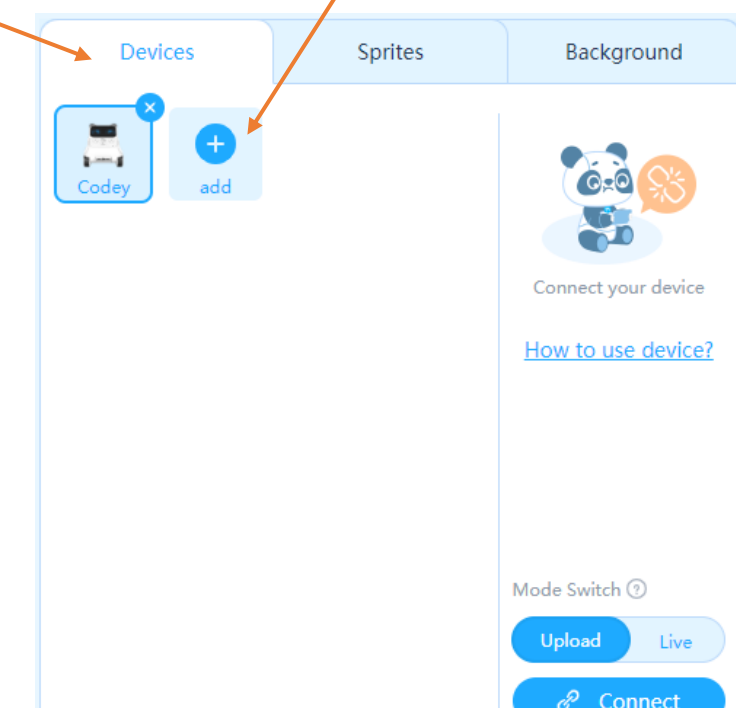

2. Zobrazí sa knižnica zariadení, z ktorej si zvoľte zariadenie **mBot** a kliknite na zelené okrúhle tlačidlo (začne sa do vášho počítača sťahovať príslušná knižnica):

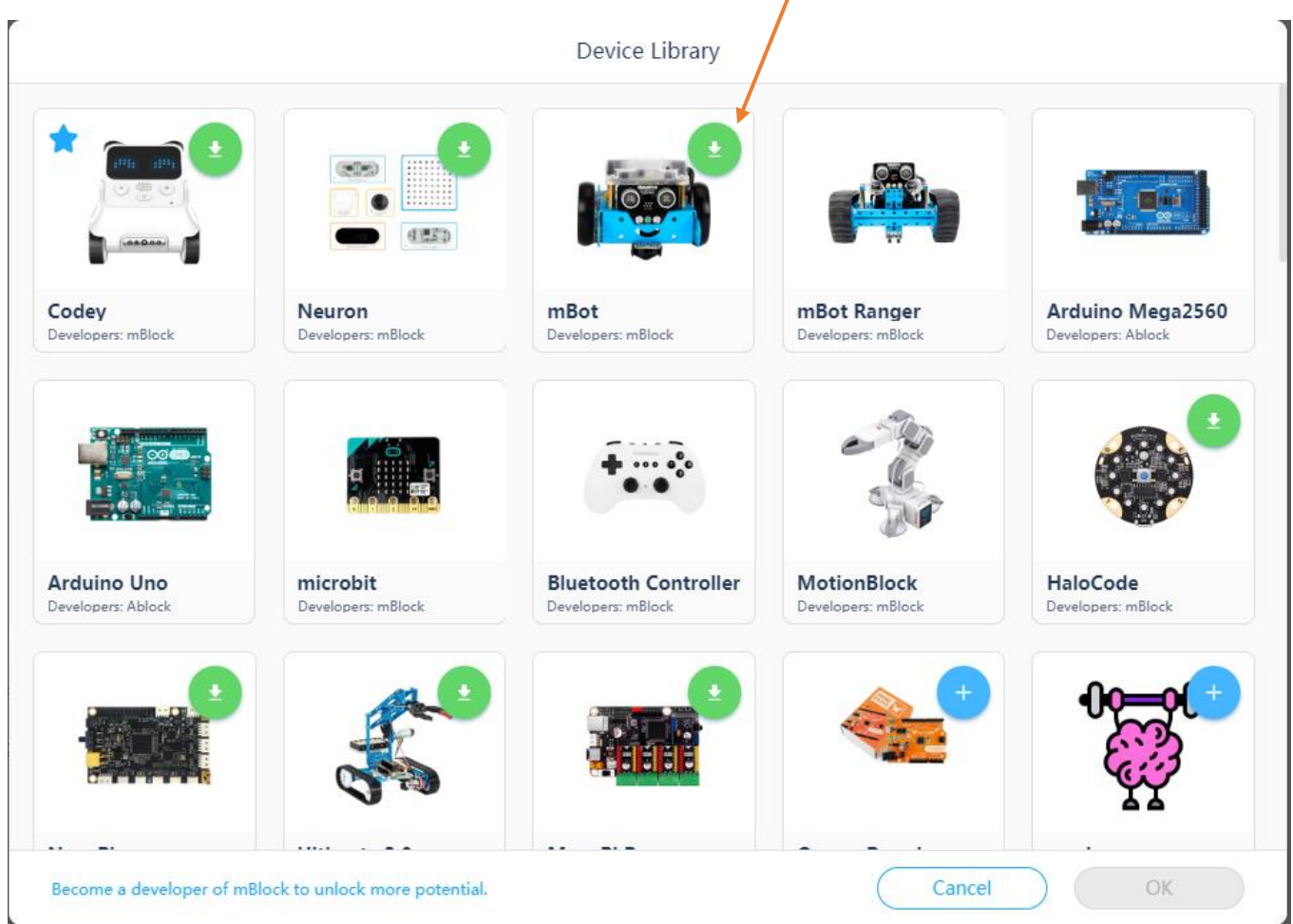

3. Po úspešnom stiahnutí to vyzerá takto:

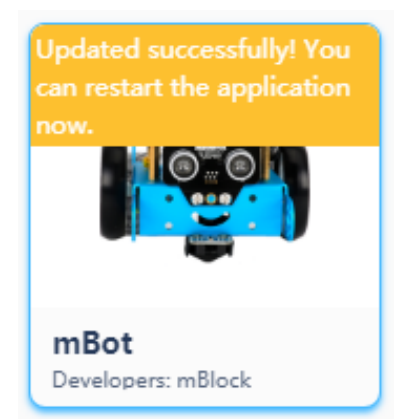

4. Kliknite na tlačidlo **OK**, ukončite aplikáciu mBlock a znovu ju spustíte. Po každom spustení aplikácie mBlock si môžete zariadenie mBot pridať do zoznamu zariadení, už nemusíte sťahovať knižnicu. Čiže zopakujete postup: **add-vybrať mBot-tlačidlo OK**. Zariadenie sa pridá do zoznamu:

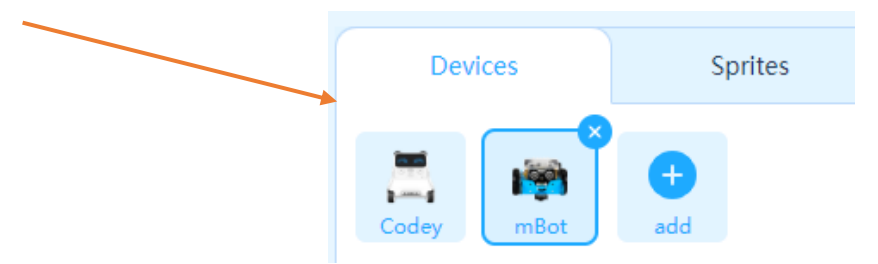

5. Pripojte robota USB káblom k počítaču a kliknite na tlačidlo **Connect** (ďalšia možnosť je pripojiť robota cez Bluetooth):

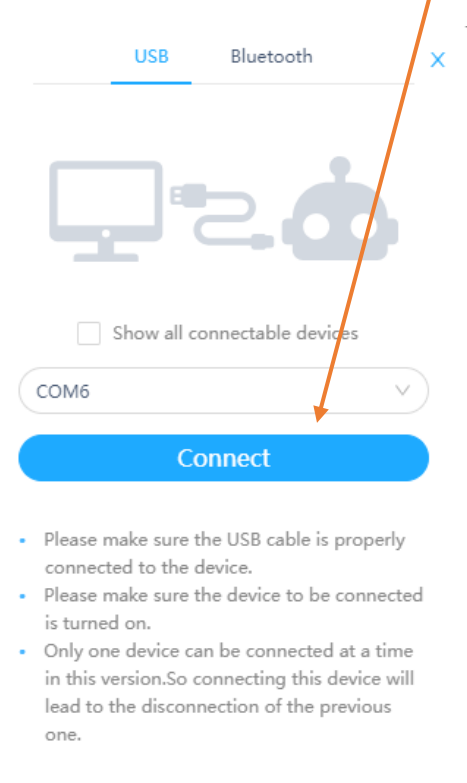

12. Znovu kliknite na tlačidlo **Connect** a robot je pripojený k počítaču. Robot je možné programovať v 2 režimoch: v režime **Upload** a v režime **Live**.

# **Programovanie v režime Upload**

6. Prepnite do módu **Upload**:

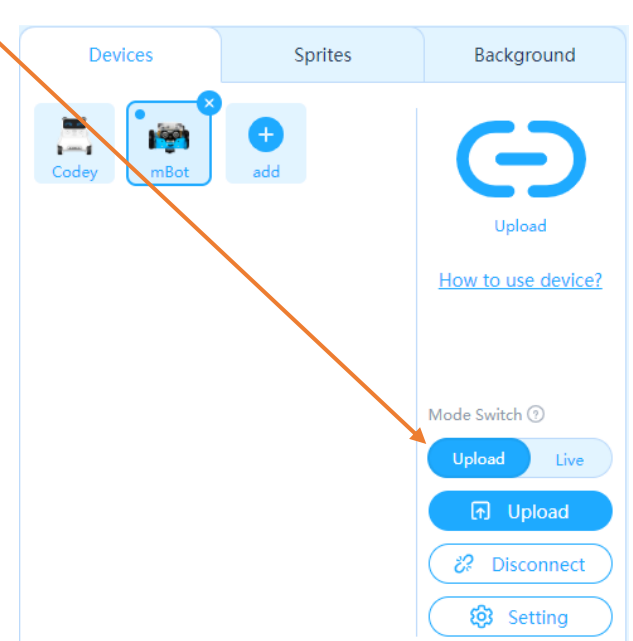

7. Môžete zostaviť z blokov svoj prvý program:

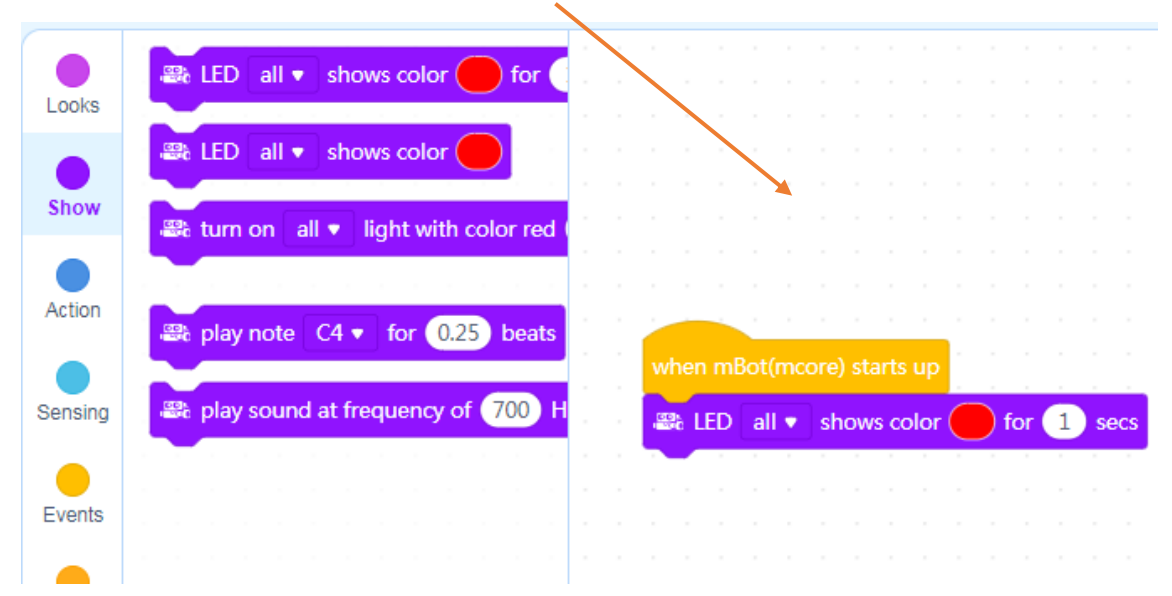

8. Program si uložte:

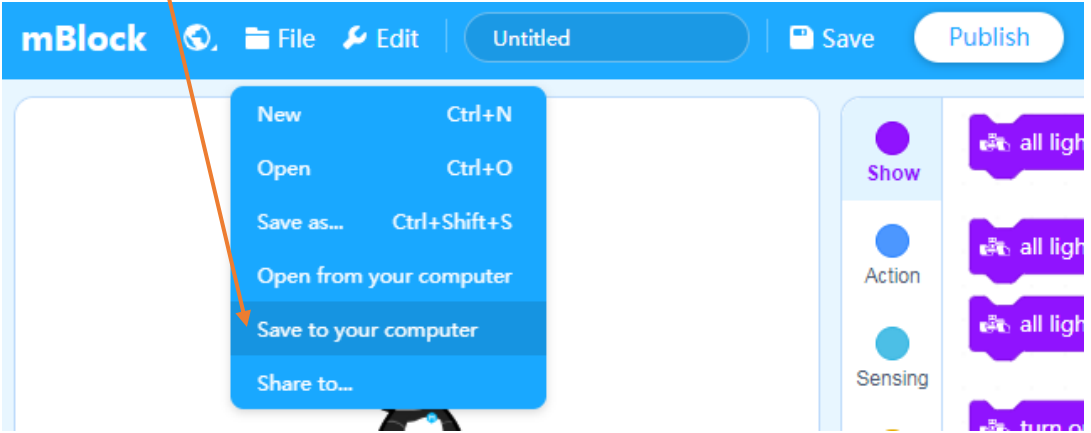

### Gymnázium Ivana Kupca **Magazita Színész következét a Kupca 8** Mgr. Miroslava Vavrová

13. Program nahrajte do robota - kliknite na tlačidlo **Upload**:

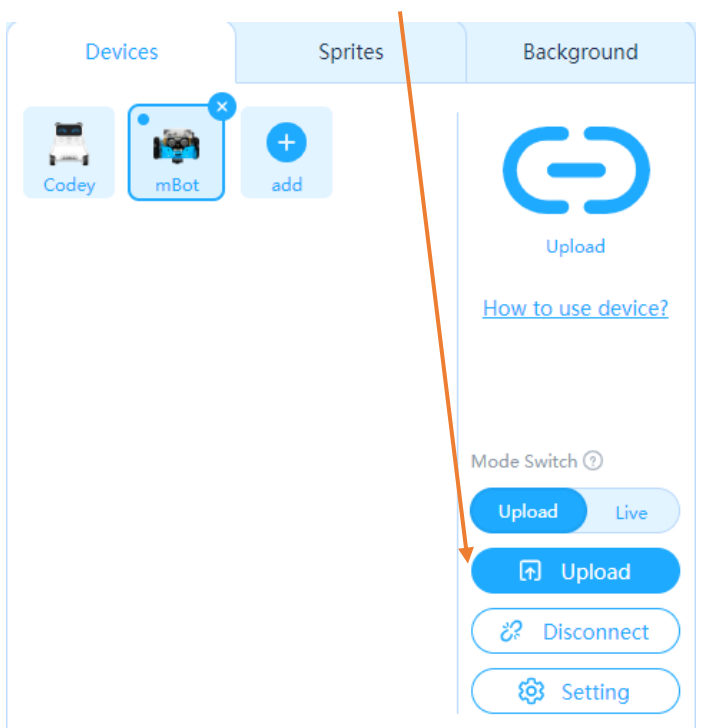

9. Program sa nahrá do riadiacej dosky robota (volá sa **mCore**) a spustí. Tento program rozsvieti na 1 sekundu obe diódy **RGB LED** na červeno.

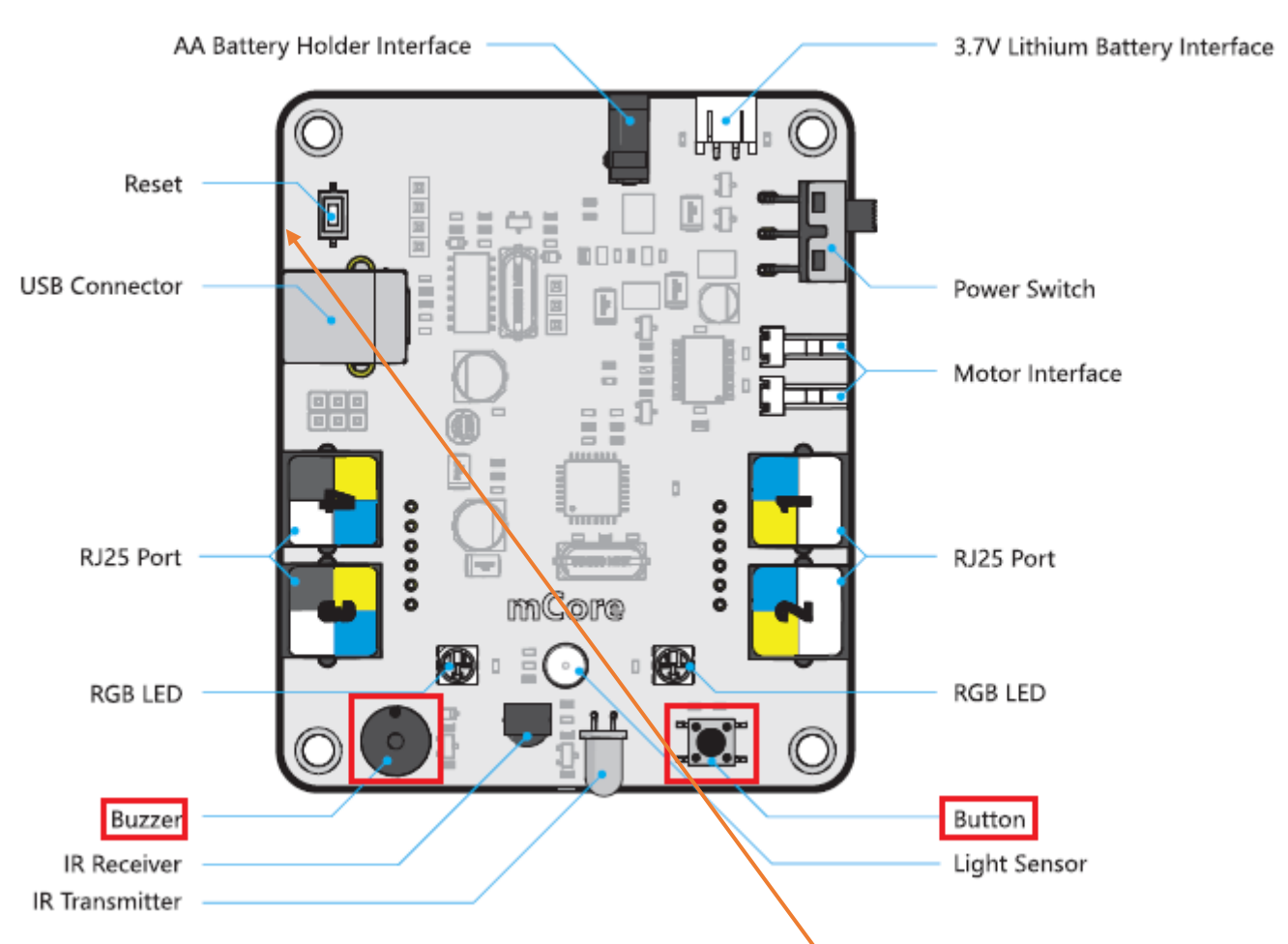

10. Ak program chcete spustiť znovu, stlačte tlačidlo **Reset Button** na bočnej strane riadiacej dosky (tlačidlo je vnútri, na jeho stlačenie použite skrutkovač – jemne tlačidlo tlačte smerom dole, nepchajte skrutkovač hlboko dovnútra!). Ak chcete spúšťať programy, ktoré robota hýbu, musíte ho zapnúť čiernym prepínačom **Power Switch** (naboku), zapnutie je signalizované rozsvietením malej červenej diódky na riadiacej doske. Zelená dióda signalizuje, že riadiaca doska pripojená cez USB port k počítaču.

11. Po kliknutí na oranžové tlačidlo **</>** sa automaticky vygeneruje kód programu v jazyku **Arduino C**:

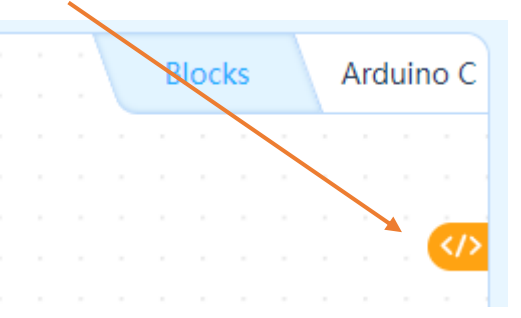

T

12. Takto vyzerá kód jednoduchého blokového programu v jazyku **Arduino C**:

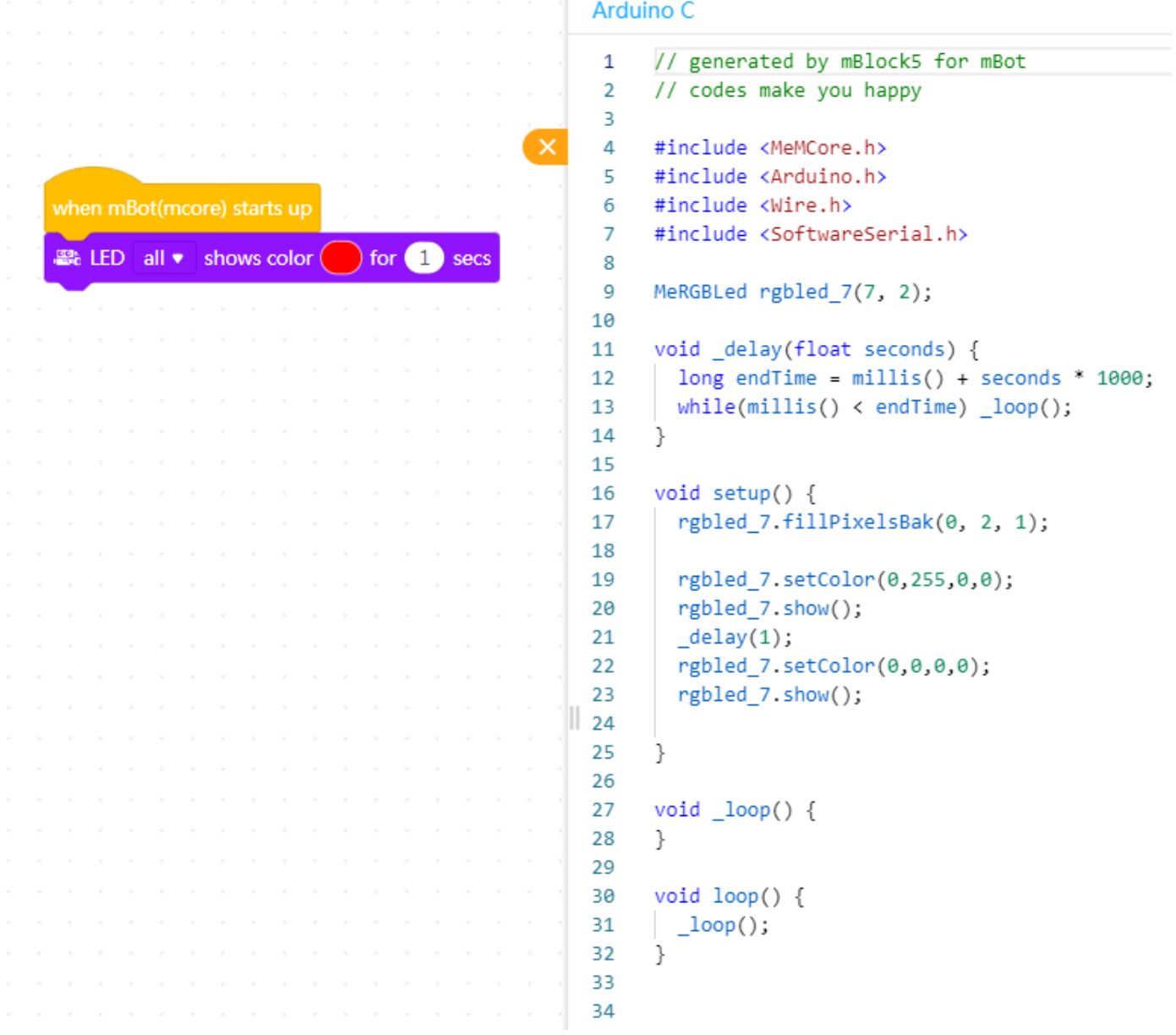

## **Programovanie v režime Live**

1. Prepnite do módu **Live**:

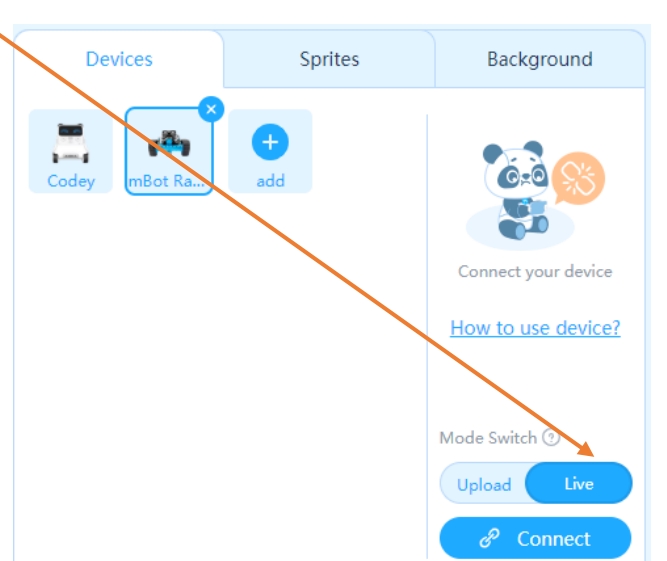

2. Vytvorte z blokov takýto program:

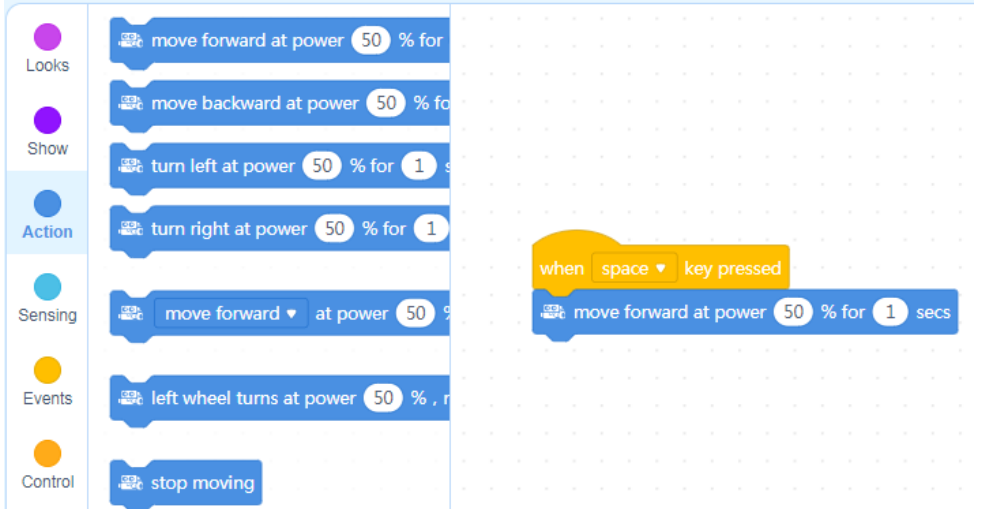

3. Aby program fungoval, musí byť nadviazané spojenie medzi robotom a počítačom. Kliknite na tlačidlo **Connect** (tlačidlom **Disconnect** naopak zrušíte prepojenie):

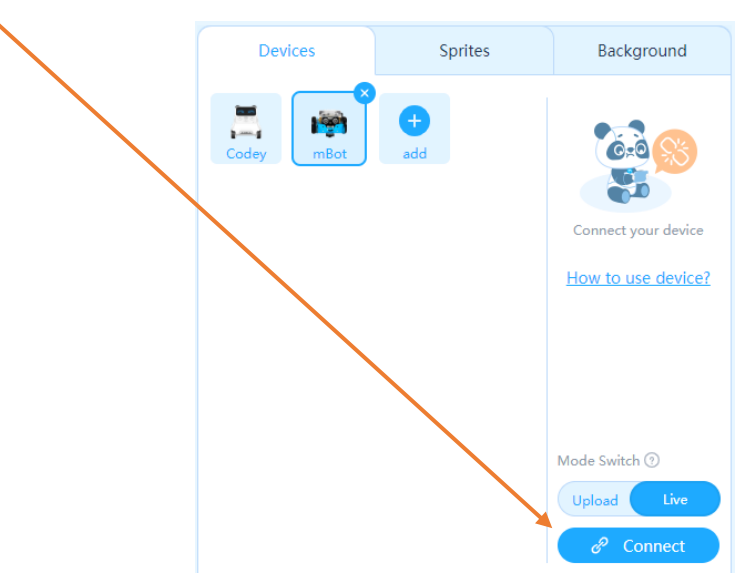

- 4. Po stlačení klávesy medzerník sa robot bude hýbať dopredu 50% rýchlosťou po dobu 1 sekundy. Ak program nefunguje (robot sa nepohol), je treba tlačidlom aktualizovať firmware riadiacej dosky.
- 5. Pri používaní webovej verzie programu **mBlock** je po stlačení tlačidla **Connect** požadované naištalovanie webového ovládača zariadenia **mLink**:

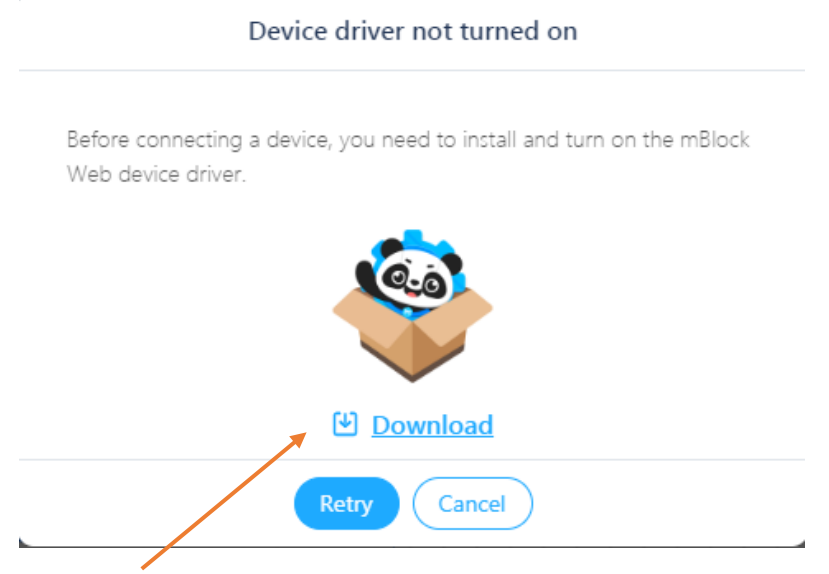

6. Po kliknutí na tlačidlo **Download** sa dostanete na webovú stránku [https://www.mblock.cc/en](https://www.mblock.cc/en-us/download/mlink)[us/download/mlink](https://www.mblock.cc/en-us/download/mlink), z ktorej si môžete stiahnuť driver **mLink**:

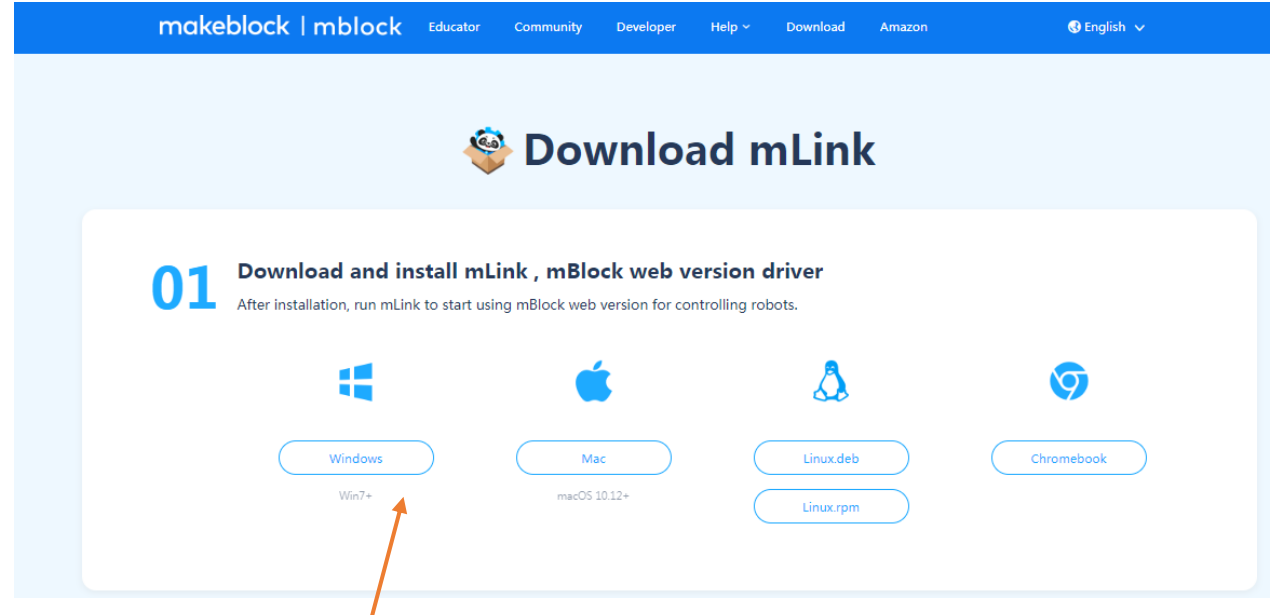

14. Zvoľte si svoj operačný systém.

15. Do priečinku *Stiahnuté súbory*, resp. *Downloads* sa stiahne inštalačný program:

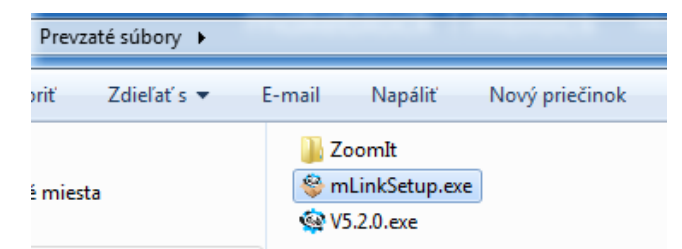

16. Spustite tento inštalačný program a začne sa inštalácia (kliknite na tlačidlo **Spustiť**, potom povoľte vykonávanie zmien v počítači):

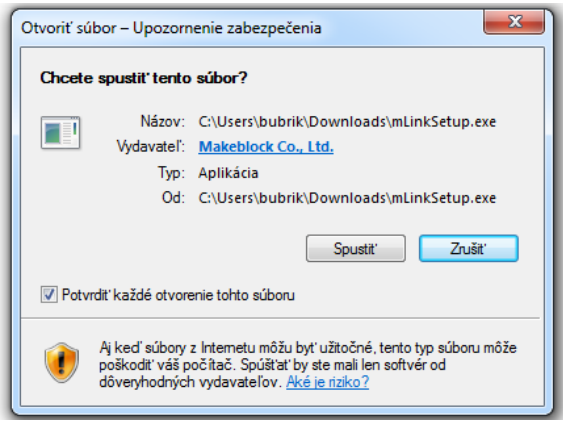

17. Zvoľte si jazyk počas inštalácie, potom kliknite na tlačidlo **OK**:

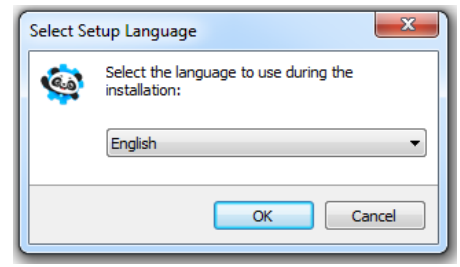

18. Zvoľte si disk a priečinok, do ktorého sa má program nainštalovať, potom kliknite na tlačidlo **Next**:

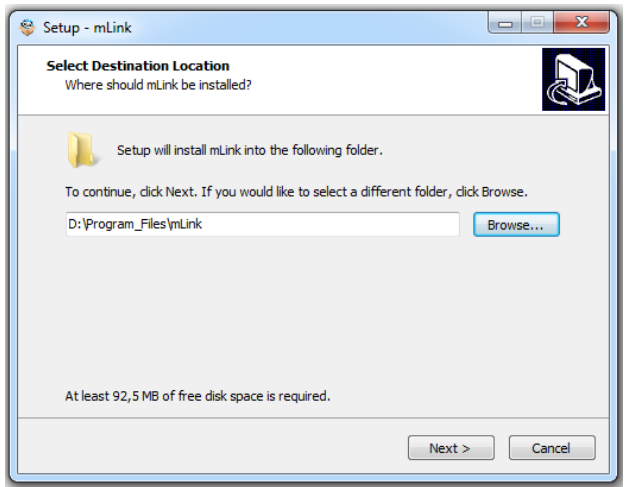

#### Gymnázium Ivana Kupca **13** Mgr. Miroslava Vavrová 13 Mgr. Miroslava Vavrová

19. Vyberte ďalšie úlohy a kliknite na tlačidlo **Next**:

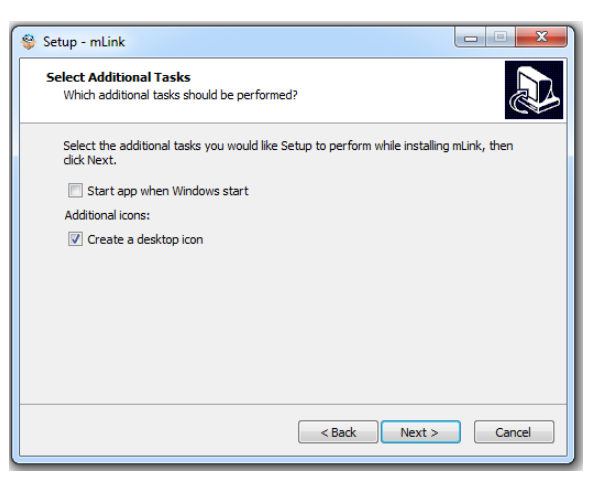

20. Potom kliknite na tlačidlo **Install** a po nainštalovaní na tlačidlo **Finish**:

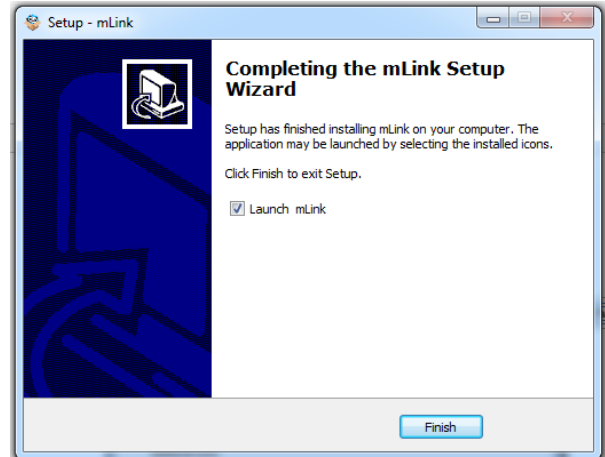

21. Program **mLink** sa nainštaloval, vráťte sa do webového prostredia **mBlock** a kliknite na tlačidlo **Retry**:

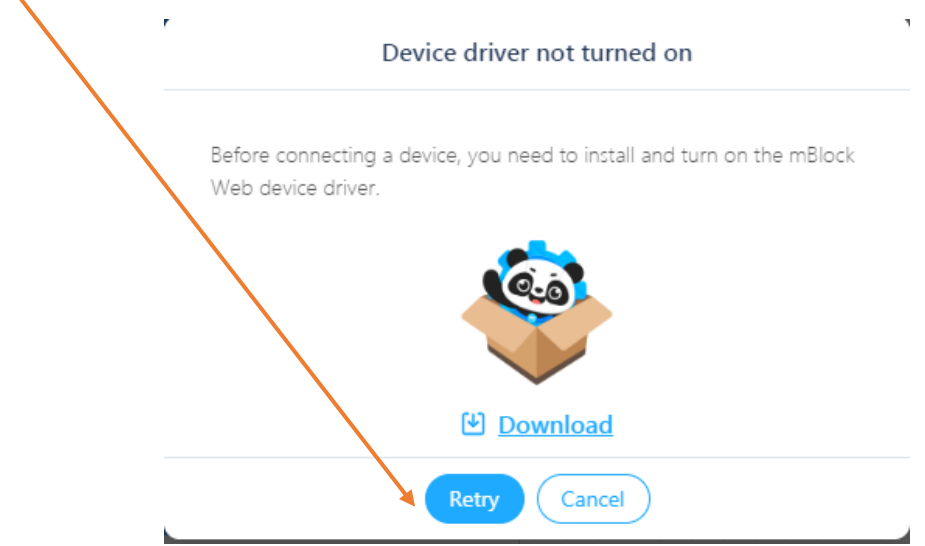

22. Kliknite na tlačidlo **Connect**:

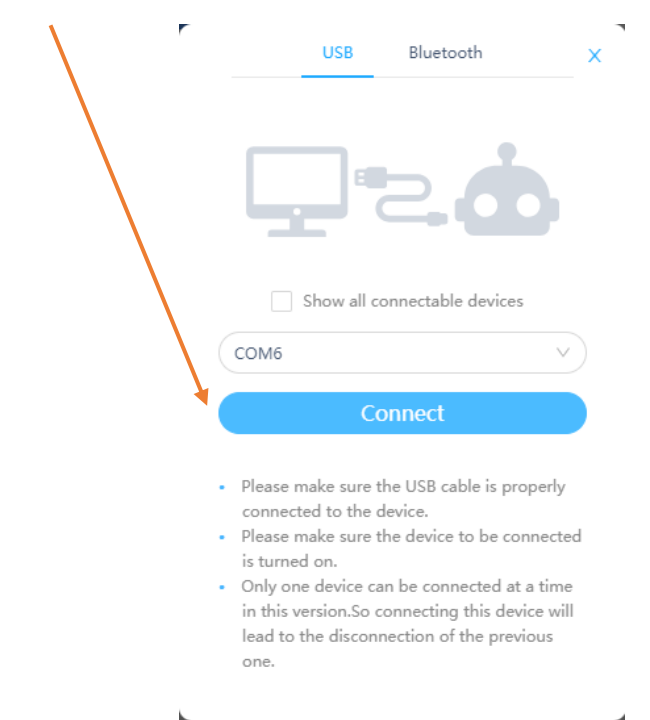

- 23. Spojenie je nadviazané a režim **Live** bude fungovať aj vo webovom rozhraní.
- 24. Ak máte v robotovi príliš starý firmware, môže sa stať, že programy nebudú fungovať. Vtedy treba aktualizovať (update) firmware robota.
- 25. Program **mLink** musíte spustiť vždy predtým, ako sa pokúsite pripojiť robota cez webovú verziu programu **mBlock** (čiže nebudete ho zakaždým inštalovať).
- 26. Ak máte súčasne spustený nainštalovaný program **mBlock** a webovú verziu programu mBlock, tak vám môže odmietnuť pripojenie robota. Používajte vždy len jednu verziu.

## **Aktualizácia (update) firmware robota**

Firmware je interný softvér robota, ktorý sa mení (updatuje) pomerne zriedkavo. Aktuálna verzia firmware je potrebná pre správnu funkčnosť najnovšej verzie **mBlock**.

1. Po kliknutí na tlačidlo **Settings** máte firmware robota:

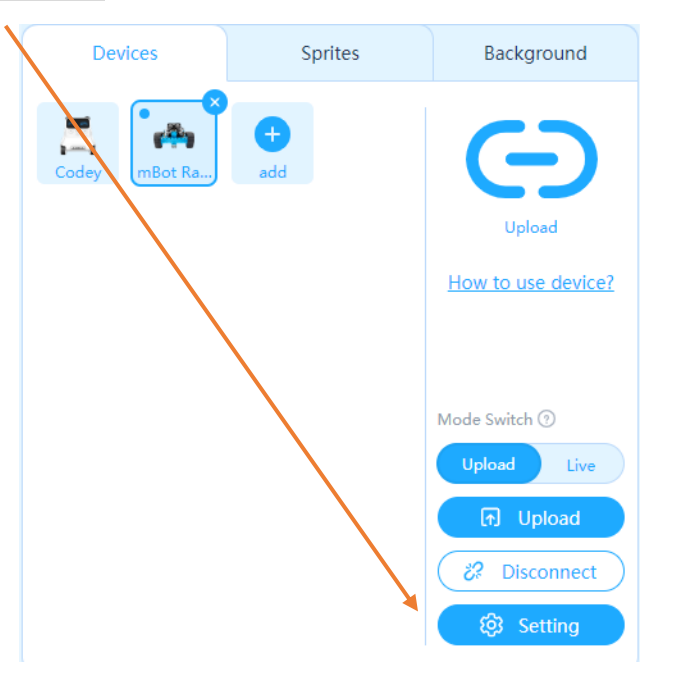

2. Kliknite na tlačidlo **Update Firmware**:

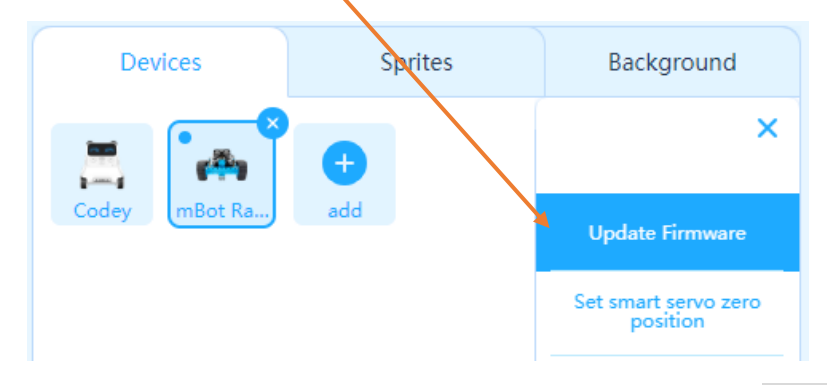

3. Vypíše sa názov zariadenia a dostupná verzia firmware, kliknite na tlačidlo **Updates**:

í,

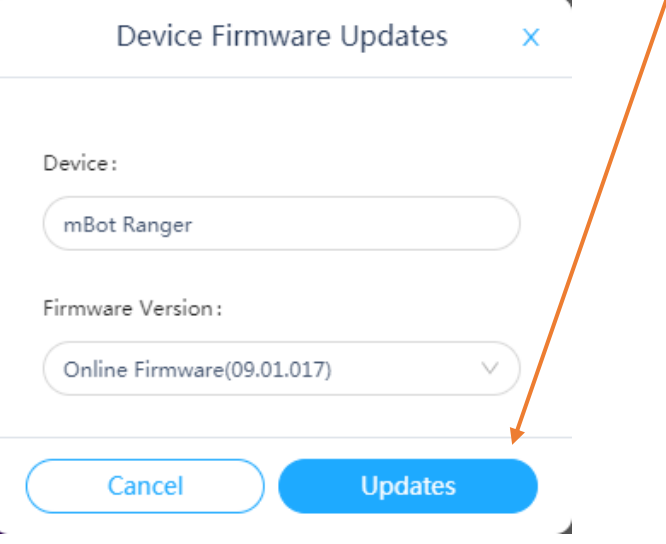

4. Spustí sa požadovaný proces:

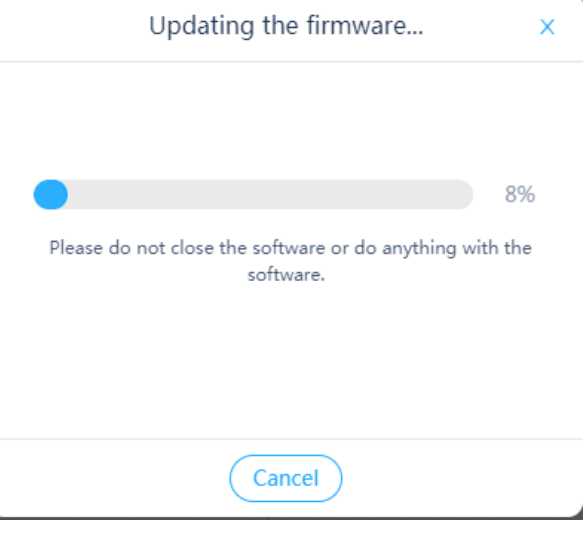

5. Po skončení kliknite na tlačidlo **OK**:

 $\overline{\phantom{a}}$ 

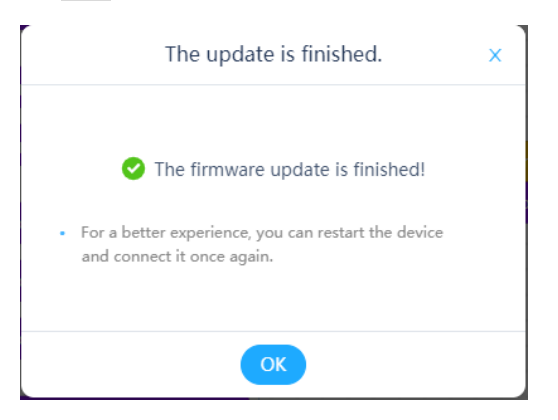

6. Firmware robota je aktualizované.